یکی از مواردی که برای **امنیت سایت** اهمیت دارد، به روز بودن آن است. وردپرس از نسخه ی ۳٫۷ امکانی فراهم کرده تا آپدیت بدون دخالت کاربران و به صورت خودکار انجام شود. اگر فرصت ندارید وردپرس خود را به روز رسانی کنید این امکان به کمک شما خواهد آمد. اما همین قابلیت به روز رسانی خودکار مشکالتی نیز ایجاد خواهد کرد که در ادامه مقاله **[آموزش وردپرس](https://webafra.com/%d8%a2%d9%85%d9%88%d8%b2%d8%b4/%d8%a2%d9%85%d9%88%d8%b2%d8%b4-%d9%88%d8%b1%d8%af%d9%be%d8%b1%d8%b3)** به بررسی این مشکالت و راه حل های آن ها خواهیم پرداخت. در ضمن نحوه ی فعال سازی و هم چنین غیر فعال کردن آپدیت اتوماتیک وردپرس را به طور کامل توضیح خواهیم داد. اگر این روزها **آپدیت خودکار وردپرس** به یکی از دغدغه های شما بدل شده است، با ما همراه باشید.

# **آموزش آپدیت خودکار وردپرس و نحوه غیر فعال سازی آن**

**قبل از به روز رسانی الزم است بدانید:**

قبل از انجام هر گونه به روز رسانی الزم است برای احتیاط بیشتر، از تمامی فایل ها و دیتا بیس وردپرس خود نسخه پشتیبان یا بک اپ تهیه کنید. در این صورت اگر در طی روند به روز رسانی مشکلی ایجاد شد؛ اطالعات سایت شما از بین نخواهد رفت و به راحتی قابل بازیابی خواهد بود.

نکته ی دیگری که قبل از آپدیت باید انجام دهید این است که قالب وردپرس خود را تغییر داده و یکی از قالب های پیش فرض وردپرس را انتخاب کنید. برای این کار باید به بخش مدیریت وردپرس رفته و از گزینه ی نمایش؛ روی پوسته ها کلیک کنید و سپس پوسته ی پیش فرض مورد نظر خود را انتخاب نمایید. با این کار هنگام به روز رسانی وردپرس؛ قالب سایت شما دچار مشکل نخواهد شد.

## **فعال سازی به روز رسانی اتوماتیک وردپرس:**

در صورتی که تمایل داشته باشید وردپرس شما به صورت خودکار به روز رسانی شده و در ارتباط با نسخه های جدید وردپرس به شما اطالع داده شود؛ الزم است پالگین یا افزونه ی آن را نصب کنید.

- برای نصب این پالگین ابتدا به بخش مدیریت وردپرس خود بروید.
	- از قسمت گزینه ها، افزودن افزونه را انتخاب کنید.
- در نوار جست و جوی ظاهر شده عبارت Updates Automatic Advanced را وارد کرده و دکمه ی Enter را فشار دهید

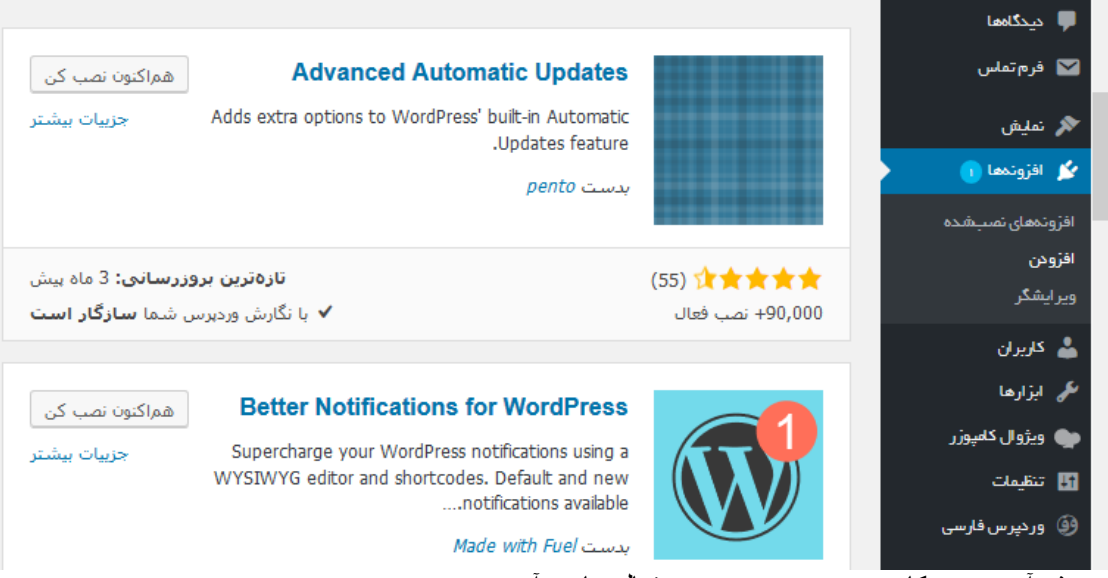

آموزش آپدیت خودکار وردپرس و نحوه غیر فعال سازی آن

- در این مرحله افزونه ی مورد نظر شما ظاهر می شود. آن را نصب و فعال نمایید.
- وقتی افزونه ی مورد نظر شما نصب و فعال شد، تنظیمات آن را میتوانید به حالت دلخواه خود درآورید. برای مثال میتوانید به روز رسانی خودکار را برای افزونه ها، پوسته ها و هسته ی وردپرس فعال یا غیر فعال کنید. هم چنین امکان اطالع رسانی آپدیت ها از طریق ایمیل برای شما امکان پذیر خواهد بود.
	- پس از انجام تنظیمات مربوطه؛ آپدیت شدن وردپرس شما نهایتا ۱۰ دقیقه زمان نیاز دارد و مابقی مراحل به صورت خودکار برای شما انجام می شود.

### **چرا به روز رسانی اتوماتیک وردپرس شکست می خو َرد؟**

شکست به روز رسانی خودکار و ایجاد مشکالت فراوان در سایت ممکن است علت های متفاوتی داشته باشد. از این علت ها میتوان به فعال بودن افزونه های امنیتی، حداکثر حافظه ی php و زمان مشخص شده برای پاسخ دهی سرور اشاره کرد. هم چنین درست تنظیم نشدن سطح دسترسی به فایل های وردپرس ممکن است در روند به روز رسانی اخالل ایجاد کند.

## **غیر فعال سازی به روز رسانی خودکار وردپرس**

با وجود این که به روز رسانی خودکار وردپرس مزایای خاص خودش را دارد اما ممکن است کاربران به هر دلیلی تمایل نداشته باشند تا از این قابلیت استفاده کنند. اگر شما هم دوست دارید از شر معایب آپدیت های اتوماتیک وردپرس خالص شوید تنها دو راه دارید. راه اول استفاده از کد نویسی و راه دوم استفاده از افزونه هایی است که در ادامه به معرفی آن ها خواهیم پرداخت.

#### **راه اول: استفاده از کد نویسی**

با اینکه افزونه های بسیاری برای ایجاد هر نوع تغییراتی در وردپرس موجود است؛ کد نویسی هم طرفداران خاص خودش را دارد. با چند کد ساده می توانید از آپدیت های خودکار وردپرس جلوگیری کنید. اما اگر اصال میانه خوبی با کد ها ندارید، استفاده از افزونه ها راه حل مناسب تری برای شما خواهد بود.

-برای غیر فعال کردن آپدیت خودکار وردپرس از طریق کد نویسی؛ ابتدا به هاست خود وارد شوید. فرقی ندارد که از<br>دایرکت ادمین استفاده می کنید و یا سی پنل. به بخش مدیریت فایل یا File Manager بروید. حال لازم است وارد html\_publicشوید و فایل php.config-wp را باز کنید. با استفاده از قسمت Edit فایل php.config-wp را ویرایش کرده و کد زیر را قبل از /\* .That's all, stop editing! Happy blogging \*/ وارد کنید:

define( 'WP\_AUTO\_UPDATE\_CORE', false );

با این کد، به روز رسانی کلیه بخش های وردپرس غیر فعال شده و برای آپدیت آن، شما مجبور هستید به صورت دستی عمل کنید.

اما ممکن است بخواهید تنها از آپدیت شدن بخش خاصی از وردپرس شما جلوگیری شود. برای مثال افزونه ها دیگر آپدیت نشوند، ولی هسته وردپرس و قالب آن همچنان به به روز رسانی خودکار ادامه دهند. برای این کار الزم است کد های دیگری را وارد کنید و از وارد کردن کدی که در باال بیان شد، صرف نظر کنید.

-برای لغو کردن آپدیت اتوماتیک افزونه ی وردپرس وارد تنظیمات هاست شده و به دایرکتوری-wp/html\_public/ /themes/contentبروید. در این بخش فایل فانکشن یا php.functions وجود دارد که همان فایل قالبی است که روی ورپرس شما نصب می باشد. در این فایل کد زیر را وارد کرده و سپس ذخیره کنید:

add\_filter( 'auto\_update\_plugin', '\_\_return\_false' );

اگر پیدا کردن مسیر گفته شده برایتان مشکل است؛ این کد را همانند حالت قبل میتوانید در بخش php.config-wp نیز وارد کنید.

-همچنین برای غیر فعال کردن به روز رسانی خودکار بخش قالب و پوسته ی وردپرس هم الزم است مانند قبل عمل کرده و به فایل php.functions بروید و کد زیر را وارد و ذخیره نمایید:

add\_filter( 'auto\_update\_theme', '\_\_return\_false' );

در این روش هم مانند هر دو روش قبلی میتوان کد را در فایل php.config-wp ذخیره کرد و هیچ گونه محدودیتی وجود ندارد.

#### **راه دوم: استفاده از افزونه**

برای غیر فعال نمودن به روز رسانی خودکار وردپرس، دو افزونه به نام های Manager Updates Disable و Easy Manager Updatesوجود دارد. برای کار با افزونه ها در ابتدا الزم است شما یکی از این دو افزونه را دانلود کرده و سپس در وردپرس آپلود و نصب نمایید.

## **نحوه ی کار با افزونه ی: Manager Updates Disable**

کار با این افزونه بسیار ساده است. تنها کافیست پس از نصب، به تنظیمات این پالگین رفته و از بین چهار مورد ارائه شده، موارد دلخواه را انتخاب کنید. مواردی که در این پالگین ارائه شده، خدماتی برای غیر فعال کردن همه ی آپدیت ها به طور کلی، و یا غیر فعال شدن آپدیت همه ی قالب ها، افزونه ها و هسته ی وردپرس فراهم گردیده است. یعنی به عبارت ساده تر، شما میتوانید از طریق این چهار گزینه، آپدیت خودکار را فقط برای یک بخش یا برای تمام بخش ها غیر فعال کنید. البته در به روز رسانی های حدید تر این افزونه امکانات بیشتری ارائه خواهد شد.

## **نحوه ی کار با افزونه ی: Manager Updates Easy**

این افزونه از افزونه ی قبلی پر کاربردتر و قدرتمند تر عمل می کند. پس از نصب این پالگین با مراجعه به بخش تنظیمات خواهید دید که این افزونه شش تب مختلف دارد. هر بخش در این تب ها به عملکرهای متفاوتی می پردازد که در ادامه توضیح خواهیم داد:

#### **تب اول: بخشGeneral**

-گزینه ی اول (Disable all updates) در این تب بیان می کند که اگر مایل باشید میتوانید تمام آپدیت های سایت را به طور کامل غیر فعال کنید.

-مورد دوم (Automatic updates ) در این بخش تعریف می کنید که تمایل دارید کدام بخش از وردپرس شما ( افزونه، قالب یا هسته) به صورت اتوماتیک به روز رسانی شود.

-مورد سوم (updates core WordPress (این بخش صرفا تعیین کننده ی این است که آپدیت هسته ی وردپرس باید انجام شود و یا خیر.

-مورد چهارم مخصوص تعیین کردن آپدیت شدن افزونه ها است و updates Plugin نام دارد.

-در مورد پنجم در تب عمومی یا جنرال به روز رسانی خودکار قالب های وردپرس (updates Theme (را میتوانید تنظیم کنید. -مورد ششم مربوط به آپدیت خودکار رشته های ترجمه (Updates Translation (است که میتوان آن را فعال و یا غیر فعال کرد.

-اگر تمایل داشته باشید در هنگام انتشار نسخه ی جدید وردپرس ایمیلی دریافت کنید میتوانید این گزینه Core( (mails-e notificationرا فعال نمایید.

-در بخش addresses mail-e separated-comma Enter این افزونه میتوانید ایمیل خود را برای دریافت اطالع رسانی ها وارد کنید.

nag Browser -تنظیماتی برای کاربرانی است که از مرورگر های با نسخه ی قدیمی تر کار می کنند.

-اگر بخواهید نسخه ی وردپرس شما در پایین صفحه ی پیشخوان نمایش داده نشود میتوانید از طریق گزینه ی اقدام كنيد.) (WordPress version in the dashboard footer)

#### **تب دوم: بخش افزونه ها یاPlugins**

در این تب همه ی افزونه هایی که دارید نمایش داده می شود و شما میتوانید به صورت موردی آپدیت شدن و یا نشدن آن ها را تعیین کنید.

#### **تب سوم: بخش Themes یا قالب وردپرس**

در این بخش میتوانید همانند تب قبلی؛ برای هر یک از قالب هایی که دارید تنظیمات مخصوصی برای به روز رسانی خودکار مشخص کنید.

#### **تب چهارمLogs :**

همان طور که گفتیم هنگام به روز رسانی خودکار سایت ممکن است خطاهایی رخ دهد. در این بخش میتوانید آن خطاها را مشاهده کرده و برای هر یک تصمیم گیری کنید که مایل به غیر فعال کردن آپدیت خودکار در آن بخش هستید یا خیر.

#### **تب پنجم: تبAdvanced**

در این بخش برای غیر فعال نمودن به روز رسانی اتوماتیک وردپرس تنظیمات پیشرفته تری وجود دارد که طبق تمایل خودتان میتوانید آن ها را فعال کنید.

#### **پنهان کردن پیام آپدیت در وردپرس**

در صورتی که سایت شما چندین ادمین داشته باشد و آن ها از غیر فعال شدن آپدیت خودکار بی خبر باشند؛ ممکن است با دیدن پیغام مربوط به به روز رسانی، اقدام به آپدیت نمودن وردپرس سایت کنند. با وارد کردن کد زیر و پنهان کردن این پیغام از بروز چنین مشکالتی جلوگیری کنید:

ابتدا الزم است به بخش تنظیمات هاست خود مراجعه کنید و همان طور که بیان شد فایل php.functions را باز کنید. کد زیر را در این فایل قرار داده و ذخیره کنید:

add\_action('admin\_menu','wphidenag');

function wphidenag() {

);۳remove\_action( 'admin\_notices', 'update\_nag',

}

## **سخن آخر**

به روز رسانی و آپدیت وردپرس و مشکالت مربوط به آن همیشه یکی از دغدغه های کاربران بوده است. در این مقاله سعی شد که تمامی ابهامات و سواالت مربوط به این موضوع توضیح داده شود. نظرات و سواالت خودتان را در انتهای این مقاله با ما در میان بگذارید.